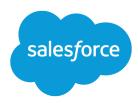

# The Admin's Guide to Entitlement Management

Salesforce, Spring '17

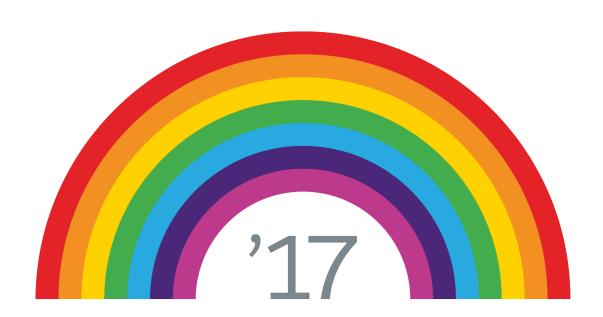

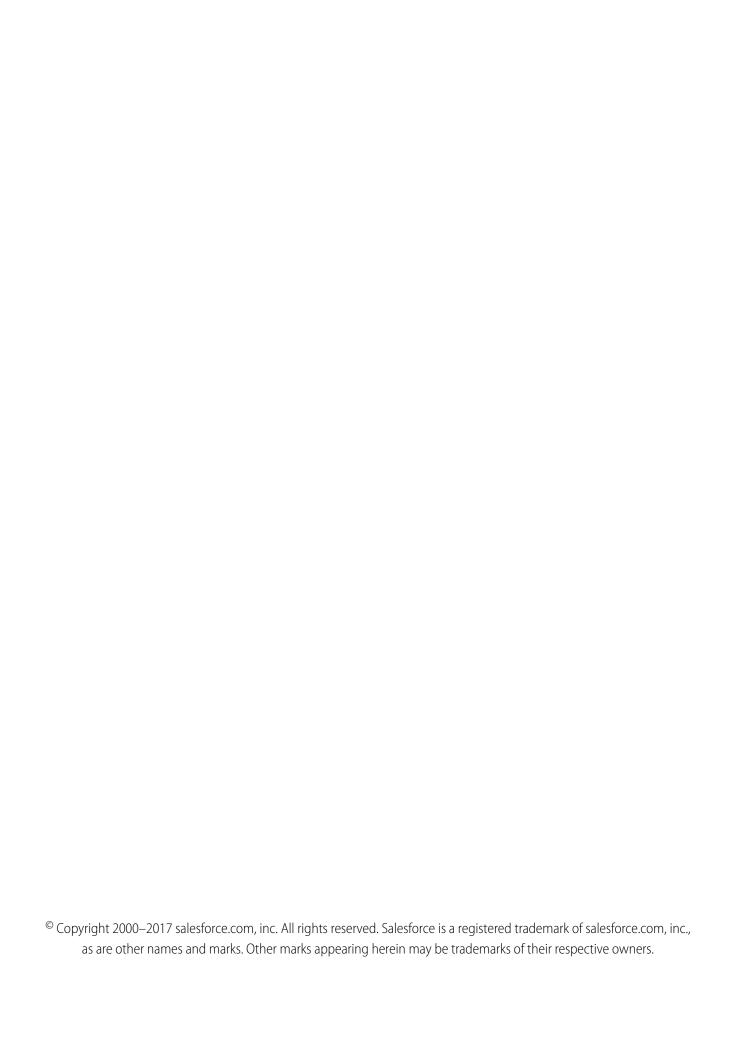

# CONTENTS

| INTRODUCTION TO ENTITLEMENT MANAGEMENT         |
|------------------------------------------------|
| What Is Entitlement Management?                |
| Entitlements: Terms to Know                    |
| Entitlement Management Limitations             |
| Elimichichi Managemeni Elimianoris             |
| PLANNING YOUR IMPLEMENTATION                   |
| Planning for Entitlement Management            |
| Entitlement Management Setup Checklist         |
|                                                |
| SETTING UP ENTITLEMENT MANAGEMENT 9            |
| Set Up Entitlements                            |
| Set Up Service Contracts                       |
| ·                                              |
| Set Up Contract Line Items                     |
| Set Up Entitlement Management in Communities   |
| Report on Entitlements                         |
|                                                |
| ENFORCING SERVICE LEVELS                       |
| Set Up Milestones                              |
| Set Up an Entitlement Process                  |
|                                                |
| ENTITLEMENT VERSIONING                         |
| Updating an Entitlement Process                |
| Create a New Version of an Entitlement Process |
| Use a New Version of an Entitlement Process    |
| OSC & TYCH VOISION OF ALL ENHINGTHOUSES        |
| LEARN MORE ABOUT ENTITLEMENT MANAGEMENT        |
| Where to Learn More                            |

# INTRODUCTION TO ENTITLEMENT MANAGEMENT

# What Is Entitlement Management?

Entitlement management helps you provide the correct support to your customers. It includes a variety of features that let you define, enforce, and track service levels as part of your support management process.

Entitlement management features include:

- Entitlements, which let support agents determine whether a customer is eligible for support.
- Entitlement processes, which let you design timelines that include all the steps that your support team must complete to resolve support records like cases or work orders.
- Service contracts, which let you represent different kinds of customer support agreements like warranties, subscriptions, or maintenance agreements. You can restrict service contracts to cover specific products.

# **EDITIONS**

Available in: Salesforce Classic

Available in: **Professional**, **Enterprise**, **Performance**, **Unlimited**, and **Developer** Editions with the Service Cloud

- Community access to entitlements, which lets community users view entitlements and service contracts and create support records from them.
- Reporting on entitlement management, which lets you track the way entitlements are used in your Salesforce org and whether service contract terms are being met.

Because entitlement management is highly customizable, you have full control of which features you use and how you set them up to reflect your customer support model. We'll walk you through important planning decisions and setup steps to help you make the most of entitlement management. To get started, we recommend that you check out the Entitlement Management Trailhead module: Entitlement Management.

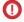

**Important**: Only users in orgs with the Service Cloud can enable, create, and update entitlement management items.

# **Entitlements: Terms to Know**

Learn useful terms related to entitlement features in Salesforce.

#### Entitlement

A unit of customer support in Salesforce, such as "phone support" or "web support." It's typically used to represent terms in warranties. You can associate entitlement with accounts, assets, contacts, and service contracts. View entitlements from the Entitlements tab or the Entitlements related list on accounts, assets, contacts, and service contracts.

#### **Entitlement Contact**

Contacts who are entitled to customer support—for example, a named caller. The Contacts related list on an entitlement shows which contacts are eligible for that entitlement. You can remove or add contacts directly from the related list, or by updating the contact record itself. Your business may not allow you to provide support to customers unless they are a contact on the entitlement.

# **EDITIONS**

Available in: Salesforce Classic

Available in: **Professional**, **Enterprise**, **Performance**, **Unlimited**, and **Developer** Editions with the Service Cloud

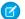

#### Note:

- Contacts on an account don't automatically inherit the account's entitlements. Depending on your business processes, you may need to create a separate entitlement for each contact on an account. You can also set up an Apex trigger that automatically assigns an entitlement to a contact when you create the contact.
- Entitlement contacts don't have page layouts, search layouts, buttons, links, or record types.
- The same visibility and sharing settings that apply to the parent account apply to contacts. Associating a contact with an entitlement doesn't share the entitlement record with the contact or the related community user.

#### **Entitlement Template**

Predefined terms of customer support that can be quickly added to products in Salesforce. For example, you can create entitlement templates for phone or web support so users can easily add entitlements to products purchased by customers.

#### **Entitlement Management**

A collection of Salesforce features that help you provide the correct service levels to your customers. It includes:

- Entitlements, which let support agents determine whether a customer is eligible for support.
- Entitlement processes, which are timelines that include all the steps that your support team must complete to resolve support records like cases or work orders.
- Service contracts, which let you represent different kinds of customer support agreements like warranties, subscriptions, or maintenance agreements. You can restrict service contracts to cover specific products.
- Community access to entitlements, which lets community users view entitlements and service contracts and create support records from them.
- Reporting on entitlement management, which lets you track the way entitlements are used in your Salesforce org and whether service contract terms are being met.

Depending on your business needs, you may decide to use all of these features or just a few of them.

#### **Service Contract**

A customer support agreement between you and your customers. Service contracts in Salesforce can represent warranties, subscriptions, service level agreements (SLAs), and other types of customer support. View service contracts in the Service Contracts tab or on the Service Contracts related list on accounts and contacts.

#### **Contract Line Item**

Specific products covered by a service contract. View contract line items in the Contract Line Items related list on service contracts (not contracts!). You can only use contract line items if your org uses products.

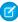

Note: Schedules aren't available for contract line items, and community users can't access them.

#### **Entitlement Process**

A timeline that includes all the steps (milestones) that support agents must complete to resolve a support record. Each process includes the logic needed to determine how to enforce the correct service level for your customers. Entitlement processes come in two types: Case and Work Order.

Not all entitlements need processes. For example, a simple entitlement might just state that a customer is eligible for phone support 24/7. If you need to add time-dependent steps or service levels to that definition—for example, if you want a supervisor to be notified by email when a customer's case goes unresolved for two hours—you need an entitlement process.

#### Milestone

A required step in your entitlement process. Milestones are metrics that represent service levels to provide to each of your customers. Examples of milestones include First Response and Resolution Time on cases.

#### Milestone Action

A time-dependent workflow action that occurs on a milestone in an entitlement process. For example, you might add the following actions to a milestone:

- Send an email alert to certain users one hour before a first response milestone is scheduled to expire
- Update certain fields on a case one minute after a first response is completed

There are three types of milestone actions:

- Success actions are triggered when a milestone is completed
- Warning actions are triggered when a milestone is about to be violated
- Violation actions are triggered when a milestone is violated

You can automate tasks, email alerts, field updates, and outbound messages for each action type.

# **Entitlement Management Limitations**

The following limitations apply to entitlements and their related features.

#### **Entitlement Limitations**

- Every entitlement must be associated with an account.
- You can't share entitlements. Entitlements inherit their parent account's sharing settings.
- If you're using entitlement processes, manage customers' work orders and cases on separate entitlements. This is because an entitlement process only runs on records that match its type. For example, when a Case entitlement process is applied to an entitlement, the process only runs on cases associated with the entitlement. If a work order is also associated with the entitlement, the process won't run on the work order.
- Merge fields for entitlements on cases aren't supported. For example, if you add the Entitlement Name {!Case.Entitlement} merge field to an email template, the field is not populated on the template.
- Entitlement contacts don't have page layouts, search layouts, buttons, links, or record types.
- Entitlements don't automatically apply to cases created with Web-to-Case or Email-to-Case. If needed, you can add entitlements to these features using Apex code. For a sample trigger, see Automatically Add Entitlements to Cases from Web, Email, and Communities.

### **Milestone Limitations**

- You can't add milestones to support records without using entitlement processes. Entitlement processes apply milestones to support records.
- An org can have up to 1,000 entitlement processes, with up to 10 milestones per process. If your org was created before Summer '13, its maximum number of entitlement processes may be lower, but you can ask Salesforce to increase it.
- Milestones aren't marked completed automatically. If you'd like, you can set up automation to auto-complete milestones on support records that match unique criteria. To learn more, see Auto-Complete Case Milestones.
- After an entitlement process is activated, you can't delete its milestones or create milestone actions. However, you can create versions of entitlement processes with different milestone settings and apply the new version to existing entitlements.
- Only one instance of a milestone can count down on a record at a time. For example, if a Response Time milestone begins counting down on a case, a second Response Time milestone can't be created until the first is completed.
- Business hours on entitlement processes aren't supported in change sets. To transfer an entitlement process with business hours from one Salesforce org to another, use one of these approaches:
  - Create the entitlement process from scratch in the new org
  - Use an alternative method to transfer the entitlement process, such as the Force.com Migration Tool
  - Remove the business hours from the entitlement process before adding it to a change set

# **EDITIONS**

Available in: Salesforce Classic

Available in: **Professional**, **Enterprise**, **Performance**, **Unlimited**, and **Developer** Editions with the Service Cloud

#### **Contract Line Item Limitations**

- You can only use contract line items if your org uses the Product object.
- You can't create list views for contract line items.
- You can't share contract line items. Contract line items inherit their parent service contract's sharing settings. For example, users with the "Read" permission on service contracts inherit the "Read" permission on contract line items.

# PLANNING YOUR IMPLEMENTATION

# Planning for Entitlement Management

Entitlement management is highly customizable, which means you have many choices during setup. Before you begin the setup process, it's essential to choose an entitlement management model.

# **Choose What Determines Support Eligibility**

You can set up entitlement management so customers are eligible for support based on one or several of the following types of records:

- Accounts: Any contact on the account is eligible for support.
- Contacts: Specific contacts are eligible for support.
- Assets: Specific assets (purchased products) are eligible for support.
- Service contracts: Customers are eligible for support based on a specific service contract.
- Contract line items: Specific products covered by a service contract are eligible for support.

Your approach depends on how detailed you want your support process to be. If you prefer to keep it simple, just have your support agents determine support eligibility based on accounts. Here's what this approach looks like:

# **EDITIONS**

Available in: Salesforce Classic

Available in: **Professional**, **Enterprise**, **Performance**, **Unlimited**, and **Developer** Editions with the Service Cloud

#### Determining Whether a Customer is Entitled to Support

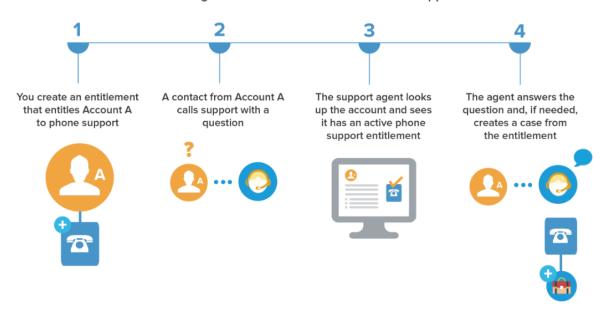

# Choose a Setup Model

There are three general ways to set up entitlement management. Once you've decided what should determine support eligibility, review the three models and select the one that best meets your business needs. You can always change which model you're using.

| Entitlement model                                                            | What determines support eligibility                                                                                          | Use this model if                                                                                                    |
|------------------------------------------------------------------------------|----------------------------------------------------------------------------------------------------|----------------------------------------------------------------------------------------------------|
| Entitlements only (simplest option)                                          | Support agents determine whether a customer is eligible for support at the account, contact, or asset level.                 | <ul> <li>There's no need to manage your customers' entitlements as part of a service contract</li> <li>Your entitlements don't have a renewal process</li> <li>Entitlements aren't purchased by your customers; they're bundled with products (warranties)</li> <li>Your customers' entitlements are short term and managed independently of each other</li> </ul>                                                                                                    |
| Entitlements + service contracts                                             | Support agents determine whether a customer is eligible for support based on their service contract.                         | <ul> <li>Entitlements are purchased and managed separately from the products they cover and are part of a service contract</li> <li>Your customers' entitlements are renewed at a contract level</li> <li>You use Salesforce for customer support but not necessarily for service contract management</li> </ul>                                                                                                    |
| Entitlements + service contracts + contract line items (most complex option) | Support agents determine whether a customer is eligible for support based on the products covered in their service contract. | <ul> <li>You use Salesforce for customer support and to manage your customers' service contracts</li> <li>Your support team manages service contract transactions, such as transfers, mergers, and renewals</li> <li>Warranties, subscriptions, or other support products appear as line items on your sales orders and map to one or more entitlements</li> <li>Entitlements are created and updated through an integration with your order management system</li> </ul> |

Regardless of the setup model you choose, you can enhance your support process with other entitlement management features. For example, you can:

- Create entitlement processes to enforce required, time-dependent steps in your support process
- Use entitlement versioning to create and maintain multiple versions of entitlement processes
- Add entitlements to communities
- Report on entitlements

After you select a setup model, head to the invaluable Entitlement Management Setup Checklist.

# **Entitlement Management Setup Checklist**

When you set up entitlement management, you decide which features to use. Use this checklist to confirm that you've set up entitlement management in a way that fits your support processes.

| Step                                                                     | Complete if                                                                                                    |
|--------------------------------------------------------------------------|----------------------------------------------------------------------------------------------------|
| Read Planning for Entitlement Management                                 | You're thinking about using entitlements in your org.                                                                                   |
| Set Up Entitlements                                                      | You want customer support eligibility to be determined at the account or contact level.                                                 |
| ☐ Enable Entitlements                                                    | You want to use entitlements in your org.                                                                                               |
| Customize Entitlements                                                   | You want to control which fields users see on entitlements, and how and where users associate entitlements with other records.          |
| Set Up Entitlement and Asset Lookup Filters on Cases                     | You want to control which entitlements and assets users can link to a case.                                                             |
| Give Users Access to Entitlement Management                              | You want to give users the appropriate user permissions, field access, and tab access.                                                  |
| Set Up an Entitlement Template                                           | You want to predefine the terms of support for specific products.                                                                       |
| Automatically Add Entitlements to Cases from Web, Email, and Communities | You want the correct entitlement to be added automatically to cases created using Web-to-Case, Email-to-Case, or communities.           |
| Set Up Milestones                                                        | You want to define required steps that support agents must complete to close a support record.                                          |
| Customize Milestone Page Layouts                                         | You want to control which milestone-related fields users see.                                                                           |
| ☐ Enable Milestone Feed Items                                            | You want automatic notifications to be added to the feed and the record owner's profile page when a milestone is completed or violated. |
| Set Up the Milestone Tracker                                             | You want your support team to be able to see a list of upcoming and closed milestones                                                   |

# **EDITIONS**

Available in: Salesforce Classic

Available in: **Professional**, **Enterprise**, **Performance**, **Unlimited**, and **Developer** Editions with the Service Cloud

# **USER PERMISSIONS**

To set up entitlement management

| Step |                                                         | Complete if                                                                                                    |
|------|---------------------------------------------------------|----------------------------------------------------------------------------------------------------|
|      |                                                         | and countdowns for active and overdue milestones.                                                                                                    |
|      | Limit User Updates to Milestones                        | You want to prevent users from updating milestones unless certain criteria are met.                                                                                                    |
|      | Create a Milestone                                      | You want to define a required step in your support process.                                                                                                    |
|      | Auto-Complete Case Milestones                           | You want milestones to be automatically marked Completed on cases that match unique criteria.                                                                                                    |
| Set  | t Up an Entitlement Process                             | You want to be able to apply the required steps in your support process to specific records.                                                                                                    |
|      | Create an Entitlement Process                           | You want to create a timeline that includes all of the steps that your support team must complete to resolve support records.                                                                                                    |
|      | Customize Entitlement Process Fields                    | You want to control which entitlement process fields users see.                                                                                                    |
|      | Add a Milestone to an Entitlement Process               | You want to specify which required support steps occur, and when, on your timeline.                                                                                                    |
|      | Add a Milestone Action to an Entitlement Process        | You want to define time-dependent workflow actions that occur at every step (milestone) in an entitlement process when the milestone is nearing violation, violated, or completed.                                                                                        |
|      | Apply an Entitlement Process to an Entitlement          | You want a specific entitlement's support records to follow the steps defined in your entitlement process.                                                                                                    |
| Cre  | eate a New Version of an Entitlement Process            | You want to update an entitlement process.                                                                                                    |
| Us   | e a New Version of an Entitlement Process               | You want to apply a new version of an entitlement process to new or existing entitlements.                                                                                                    |
| Set  | t Up Service Contracts                                  | You want customer support eligibility to be determined at the service contract level.                                                                                                    |
| Set  | t Up Contract Line Items                                | You want to be able to limit a service contract to cover specific products.                                                                                                    |
| Set  | t Up Entitlement Management in Communities              | You want customers or partners to be able to view their entitlements and service contracts and create support records from them.                                                                                                    |
| Re   | port on Entitlements                                    | You want to view and share data on entitlements and service contracts.                                                                                                    |
| Giv  | ve your support team entitlement management guidelines. | <ul> <li>You want your support team to understand:</li> <li>How to verify that a customer is entitled to support</li> <li>How to link cases or work orders to entitlements</li> <li>How entitlement processes affect the way they resolve cases or work orders</li> </ul> |

# SETTING UP ENTITLEMENT MANAGEMENT

# Set Up Entitlements

Entitlements are units of customer support in Salesforce, such as "phone support" or "web support". Set up entitlements in your Salesforce org to help support agents determine whether a customer is eligible for support.

#### 1. Enable Entitlements

Enable entitlements in your Salesforce org to help support agents deliver the correct service level to your customers.

#### 2. Customize Entitlements

Customize entitlement fields and page layouts based on your business needs and how your agents work.

#### 3. Set Up Entitlement and Asset Lookup Filters on Cases

Set up lookup filters on entitlement-related case fields to restrict the entitlements that users can select on a case.

#### 4. Give Users Access to Entitlement Management

After you set up entitlement management, make sure that users have the appropriate user permissions, field access, and tab access.

#### 5. Set Up an Entitlement Template

Entitlement templates let you predefine terms of support that users can add to products.

#### 6. Automatically Add Entitlements to Cases from Web, Email, and Communities

Entitlements don't automatically apply to cases created using Web-to-Case, Email-to-Case, or communities. However, you can add entitlements to these features using Apex code.

# **Enable Entitlements**

Enable entitlements in your Salesforce org to help support agents deliver the correct service level to your customers.

# 1. From Setup, enter *Entitlement Settings* in the Quick Find box, then select **Entitlement Settings**.

- 2. Select Enable Entitlement Management.
- **3.** Click **Save**. This takes you to a page where you can customize entitlement management settings. You'll come back to those settings later on in the entitlement management setup process.

# **EDITIONS**

Available in: Salesforce Classic

Available in: **Professional**, **Enterprise**, **Performance**, **Unlimited**, and **Developer** Editions with the Service Cloud

# **EDITIONS**

Available in: Salesforce

Available in: **Professional**, **Enterprise**, **Performance**, **Unlimited**, and **Developer** Editions with the Service Cloud

# **USER PERMISSIONS**

To enable entitlements:

"Customize Application"

# **Customize Entitlements**

Customize entitlement fields and page layouts based on your business needs and how your agents work.

#### 1. Customize entitlements fields.

This lets you control what information users add to entitlements.

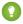

Tip: Create custom entitlement fields that are specific to your industry or your support processes. For example:

- Customize the values for the Type field to match the types of entitlements your team provides or sells, like online support or online training.
- If your business charges for entitlement renewals, create a currency field on entitlements named Cost to Renew.

### 2. Customize entitlement page layouts.

This lets you specify which fields and related lists users see on entitlements. Consider making the following customizations:

- Add the Status Icon field so users can easily see whether the entitlement is active, expired, or inactive.
- Add the Cases, Contacts, and Work Orders related lists so users can:
  - View cases, contacts, and work orders associated with entitlements
  - Create cases or work orders automatically associated with the correct entitlements
  - Add contacts to entitlements

# EDITIONS

Available in: Salesforce Classic

Available in: **Professional**, **Enterprise**, **Performance**, **Unlimited**, and **Developer** Editions with the Service Cloud

### **USER PERMISSIONS**

To edit page layouts and set field history tracking:

"Customize Application"

#### 3. Set field history tracking on entitlements.

This lets you see when field values were changed. Changes are listed in the Entitlement History related list on entitlements. From the object management settings for entitlements, go to the fields section and click **Set History Tracking**.

#### 4. Customize other objects' page layouts.

- Add the Entitlement Name lookup field to case and work order page layouts. This lets users add entitlements to cases
  or work orders.
  - (1) Important: To let a user create cases from entitlements or change a case's assigned entitlement, make the Entitlement Name field on cases editable for their profile.
- Add the Entitlements related list to other objects' page layouts:

| Add the Entitlements related list to this object's page layouts | So users can view and create entitlements when                |
|-----------------------------------------------------------------|---------------------------------------------------------------|
| Accounts                                                        | Any contact on the account is eligible for support            |
| Contacts                                                        | Specific contacts are eligible for support                    |
| Assets                                                          | Specific assets (purchased products) are eligible for support |

#### 5. Make the Entitlements tab visible in Salesforce and any custom apps.

The Entitlements tab is where users create and edit entitlements. Add the tab to an app or instruct your users to add it to an existing tab set in Salesforce. Users need the "Read" permission on entitlements to see the Entitlements tab.

# Set Up Entitlement and Asset Lookup Filters on Cases

Set up lookup filters on entitlement-related case fields to restrict the entitlements that users can select on a case.

For example, when community users create a case and use the lookup on the Entitlement Name field, you can set up lookup filters so they can choose only entitlements registered to their account or contact.

- 1. From Setup, enter *Entitlement Settings* in the Quick Find box, then select **Entitlement Settings**.
- 2. Choose the item(s) you'd like returned in the lookup fields.

| Lookup Field on Cases | Click                              | To Return                                                                                                    |
|-----------------------|------------------------------------|----------------------------------------------------------------------------------------------------|
| Asset                 | Same account on the case           | Assets registered to the account on the case.                                                                          |
|                       |                                    | ? Tip: If you want the lookup field to return all assets that share an account with the case, select only this option. |
|                       | Same contact on the case           | Assets registered to the contact on the case.                                                                          |
|                       | Entitlements on the case's account | Assets associated with entitlements that belong to the case's account.                                                 |
|                       | Entitlements on the case's contact | Assets associated with entitlements related to the case's contact.                                                     |
| Entitlement           | Active status                      | Entitlements with an Active Status.                                                                                    |
|                       | Same account on the case           | Entitlements associated with the account on the case.                                                                  |
|                       | Same asset on the case             | Entitlements associated with the asset on the case.                                                                    |
|                       | Same contact on the case           | Entitlements associated with the contact on the case.                                                                  |

### **EDITIONS**

Available in: Salesforce Classic

Available in: **Professional**, **Enterprise**, **Performance**, **Unlimited**, and **Developer** Editions with the Service Cloud

### **USER PERMISSIONS**

To set up entitlement-related lookups on cases: "Manage Entitlements"

Choosing multiple items acts as an AND function, so the more items you select, the more it restricts the options returned. For example, choosing Same account on the case and Same contact on the case means the Asset lookup field only returns assets registered to both the account and the contact on the case.

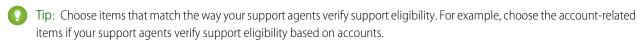

#### 3. Click Save.

Note: Equivalent lookup filters aren't available for work orders.

# Give Users Access to Entitlement Management

After you set up entitlement management, make sure that users have the appropriate user permissions, field access, and tab access.

### 1. Assign entitlement management permissions to users.

| Users Who Will                                                                                                    | Need These Permissions                                         | Permissions Are<br>Auto-Enabled on These<br>Standard Profiles                                                   |
|----------------------------------------------------------------------------------------------------|----------------------------------------------------------------|----------------------------------------------------------------------------------------------------|
| Set up entitlement<br>management, including<br>milestones, entitlement<br>processes, and entitlement<br>templates | "Manage Entitlements" AND "Customize Application"              | System Administrator                                                                                            |
| Provide entitlement management to a community                                                                     | "Customize Application"  AND  "Create and Set Up  Communities" | System Administrator                                                                                            |
| Create or update custom report types that include entitlement management                                          | "Manage Custom Report<br>Types"                                | System Administrator                                                                                            |
| Create and run reports based<br>on entitlement management<br>custom report types                                  | "Create and Customize<br>Reports"                              | Read Only, Standard User,<br>Solution Manager, Contract<br>Manager, Marketing User, and<br>System Administrator |
| Create cases with entitlements                                                                                    | "Create" on cases AND "Read" on entitlements                   | Standard User, Solution<br>Manager, Contract Manager,<br>Marketing User, and System<br>Administrator            |
| Change a case's entitlement                                                                                       | "Edit" on cases<br>AND<br>"Read" on entitlements               | Standard User, Solution<br>Manager, Contract Manager,<br>Marketing User, and System<br>Administrator            |

# **EDITIONS**

Available in: Salesforce Classic

Available in: Professional, Enterprise, Performance, Unlimited, and Developer Editions with the Service Cloud

### **USER PERMISSIONS**

To create and edit users:

"Manage Internal Users"

| Users Who Will                                  | Need These Permissions                                                                                   | Permissions Are Auto-Enabled on<br>These Standard Profiles                                                   |
|-------------------------------------------------|----------------------------------------------------------------------------------------------------|----------------------------------------------------------------------------------------------------|
| Create work orders with entitlements            | "Create" on work orders AND "Read" on entitlements                                                       | Standard User, Solution Manager, Contract<br>Manager, Marketing User, and System<br>Administrator            |
| Change a work order's entitlement               | "Edit" on work orders  AND  "Read" on entitlements                                                       | Standard User, Solution Manager, Contract<br>Manager, Marketing User, and System<br>Administrator            |
| Verify or view entitlements                     | "Read" on entitlements                                                                                   | Read Only, Standard User, Solution<br>Manager, Contract Manager, Marketing<br>User, and System Administrator |
| Create entitlements                             | "Create" on entitlements                                                                                 | None: enable the permission in a permission set or custom profile                                            |
| Change entitlements                             | "Edit" on entitlements                                                                                   | None: enable the permission in a permission set or custom profile                                            |
| View entitlement contacts                       | "Read" on entitlement contacts                                                                           | Read Only, Standard User, Solution<br>Manager, Contract Manager, Marketing<br>User, and System Administrator |
| Change entitlement contacts                     | "Create" on entitlement contacts  AND                                                                    | None: enable the permissions in a permission set or custom profile                                           |
|                                                 | "Delete" on entitlement contacts                                                                         |                                                                                                    |
| Verify or view service contracts                | "Read" on service contracts                                                                              | Read Only, Standard User, Solution<br>Manager, Contract Manager, Marketing<br>User, and System Administrator |
| Create service contracts                        | "Create" on service contracts                                                                            | None: enable the permission in a permission set or custom profile                                            |
| Change service contracts                        | "Edit" on service contracts                                                                              | None: enable the permission in a permission set or custom profile                                            |
| Verify or view contract line items              | "Read" on contract line items                                                                            | Read Only, Standard User, Solution<br>Manager, Contract Manager, Marketing<br>User, and System Administrator |
| Add contract line items to service contracts    | "Edit" on service contracts  AND  "Create" on contract line items and "Read" on products and price books | None: enable the permissions in a permission set or custom profile                                           |
| Change contract line items on service contracts | "Edit" on service contracts AND                                                                          | None: enable the permissions in a permission set or custom profile                                           |

| Users Who Will | Need These Permissions                                               | Permissions Are Auto-Enabled on<br>These Standard Profiles |
|----------------|----------------------------------------------------------------------|------------------------------------------------------------|
|                | "Edit" on contract line items and "Read" on products and price books |                                                            |

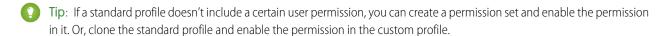

#### 2. Set field-level security.

Choose which entitlement management fields users can view and edit. Field-level security settings let you specify users' access to fields in several areas of the user interface:

- Detail and edit pages
- Related lists
- List views
- Reports
- Search results
- Email and mail merge templates
- Communities

You can set field-level security from a permission set, profile, or a particular field.

(1) Important: To let a user create cases from entitlements or change a case's assigned entitlement, make the Entitlement Name field on cases editable for their profile.

SEE ALSO:

Salesforce Help: Field-Level Security

# Set Up an Entitlement Template

Entitlement templates let you predefine terms of support that users can add to products.

You can create entitlement templates for specific products so support agents can quickly add the right entitlement whenever a customer purchases the product. For example, you can create entitlement templates for web or phone support so agents can easily add entitlements to products offered to customers.

Purchased or installed products are represented in Salesforce as assets. That means:

- A product (for example, "Laser Scanner") is linked to an entitlement template
- A corresponding *asset* (for example, the laser scanner purchased by ABC Labs) is linked to an entitlement that was created from the entitlement template
- Note: Entitlement templates are only available if entitlements and products are enabled in your org.
- ? Tip: The Entitlement Management Trailhead module introduces you to common terms and walks you through the process of creating an entitlement template. And, it's fun! To get started, see Entitlement Management.

# **EDITIONS**

Available in: Salesforce Classic

Available in: **Professional**, **Enterprise**, **Performance**, **Unlimited**, and **Developer** Editions with the Service Cloud

# USER PERMISSIONS

To create entitlement templates:

- 1. Add the Entitlement Templates related list to product page layouts.
- 2. Optionally, add the Type and Business Hours fields to the Entitlement Templates related list. This lets users view the type of entitlement, such as Web or phone support, and any business hours that apply to the entitlement.
- 3. Create an entitlement template.
  - **a.** From Setup, enter *Templates* in the Quick Find box, then select **Entitlement Templates**.
  - b. Click New Template.
  - **c.** Enter any details:

| Field                     | Description                                                                                                    |
|---------------------------|----------------------------------------------------------------------------------------------------|
| Entitlement Template Name | The name of the entitlement template.                                                                                                    |
|                           | Use a descriptive name, like <i>Phone Support</i> . This helps users better understand entitlement templates when they see them on related lists for products. |
| Term (Days)               | The number of days the entitlement is in effect.                                                                                                    |
|                           | For example, if you want the entitlement template to entitle all customers who purchase this product to 90 days of phone support, enter 90.                    |
| Entitlement Process       | The entitlement process associated with the entitlement.                                                                                                    |
| Per Incident              | Lets you limit the number of cases the entitlement supports.<br>The admin determines whether this field is visible.                                            |
| Cases Per Entitlement     | The total number of cases the entitlement supports.                                                                                                    |
|                           | This field is only available if Per Incident is selected.                                                                                                    |
| Business Hours            | The entitlement's supported business hours.                                                                                                    |
| Туре                      | The type of entitlement, such as Web or phone support.  Admins can customize this field's values.                                                              |

#### 4. Click Save.

- **5.** Add the entitlement template to a product.
  - **a.** Go to the product detail page.
  - **b.** Click **Add Entitlement Template** on the Entitlement Templates related list.
  - **c.** Select the entitlement template.
  - d. Click Insert Selected.
  - e. Click Done.

Now when a user creates an asset and links it to that product, the Entitlements related list on the asset includes an entitlement created from the entitlement template. That way, support agents responding to a call about the asset can quickly see what kind of support the customer is entitled to receive.

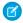

Note: All users, even those without the "View Setup and Configuration" user permission, can view entitlement templates via the API.

# Automatically Add Entitlements to Cases from Web, Email, and Communities

Entitlements don't automatically apply to cases created using Web-to-Case, Email-to-Case, or communities. However, you can add entitlements to these features using Apex code.

When a case is created via Web-to-Case, Email-to-Case, or a community, it isn't automatically associated with an entitlement. When a case's Entitlement field is empty, this sample trigger checks whether the case contact has an active entitlement. If the contact has an active entitlement, the entitlement is added to the case. If the contact doesn't have an active entitlement, the trigger then checks whether the case account has an active entitlement. If the case account has an active entitlement, the entitlement is added to the case. The trigger helps ensure that cases are resolved according to your customer support agreements.

To define this case trigger in your Salesforce org:

- 1. From Setup, enter Case Triggers in the Quick Find box, then select Case Triggers.
- Click New.
- 3. Copy the text below and paste it in the text field.
- 4. Click Save.

# **EDITIONS**

Available in: Salesforce Classic

Available in: **Professional**, **Enterprise**, **Performance**, **Unlimited**, and **Developer** Editions with the Service Cloud

### **USER PERMISSIONS**

To define Apex triggers:

"Author Apex"

```
trigger DefaultEntitlement on Case (Before Insert, Before Update) {
    List <EntitlementContact> entlContacts =
                [Select e.EntitlementId, e.ContactId, e.Entitlement.AssetId
                From EntitlementContact e
                Where e.ContactId in :contactIds
                And e.Entitlement.EndDate >= Today
                And e.Entitlement.StartDate <= Today];</pre>
        if (entlContacts.isEmpty() == false) {
            for(Case c : Trigger.new) {
                if(c.EntitlementId == null && c.ContactId != null) {
                     for(EntitlementContact ec:entlContacts){
                         if (ec.ContactId==c.ContactId) {
                             c.EntitlementId = ec.EntitlementId;
                             if(c.AssetId==null && ec.Entitlement.AssetId!=null)
                                 c.AssetId=ec.Entitlement.AssetId;
                             break;
                         }
                     }
                }
            }
        } else{
            List <Entitlement> entls = [Select e.StartDate, e.Id, e.EndDate,
                    e.AccountId, e.AssetId
                    From Entitlement e
                    Where e.AccountId in :acctIds And e.EndDate >= Today
                    And e.StartDate <= Today];
            if(entls.isEmpty() == false) {
                for(Case c : Trigger.new) {
                    if(c.EntitlementId == null && c.AccountId != null) {
                         for(Entitlement e:entls){
```

# **Set Up Service Contracts**

Service contracts are agreements between you and your customers for a type of customer support. Service contracts can represent different kinds of customer support, such as warranties, subscriptions, or service level agreements (SLAs).

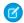

Note: Entitlements must be enabled in your org for you to set up service contracts.

From the object management settings for service contracts:

#### 1. Customize service contract fields.

This lets you control what information users add to service contracts. You can create custom service contract fields that are specific to your industry or support process.

#### 2. Customize service contract page layouts.

This lets you specify which fields and related lists users see on service contracts. Consider making the following customizations:

- Add the Status Icon field so users can easily see whether the service contract is active, expired, or inactive.
- To let users make one service contract the parent of another, add the Parent Service Contract field and Child Service Contracts related list. You can also add the read-only Root Service Contract field so users can see the top-level service contract in a service contract hierarchy. A service contract hierarchy can contain up to 10,000 service contracts.

#### 3. Set field-level security on service contract fields.

This lets you choose which service contract fields users can access.

#### 4. Set field history tracking on service contracts.

This lets you see when field values were changed. Changes are listed in the Service Contract History related list on service contracts. From the object management settings for service contracts, go to the fields section, and then click **Set History Tracking**.

#### 5. Make the Service Contracts tab visible in Salesforce and any custom apps.

The Service Contracts tab is where users create and edit service contracts and contract line items. Add the tab to an app or instruct your users to add it to an existing tab set in Salesforce. Users need the "Read" permission on service contracts to see the Service Contracts tab

#### 6. Add the Service Contracts related list to account and contact page layouts.

### **EDITIONS**

Available in: Salesforce Classic

Available in: **Professional**, **Enterprise**, **Performance**, **Unlimited**, and **Developer** Editions with the Service Cloud

#### **USER PERMISSIONS**

To set up service contracts:

"Manage Entitlements"
 AND

"Customize Application"

This lets users create, update, and verify service contracts from accounts and contacts.

# Set Up Contract Line Items

Set up contract line items to be able to specify which products a service contract covers. Contract line items only display to users on the Contract Line Items related list on service contracts (not on contracts!). You can only use contract line items if your Salesforce org uses products.

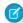

Note: Entitlements must be enabled in your org for you to set up contract line items.

From the object management settings for contract line items:

#### 1. Customize contract line item fields.

This lets you control what information users add to contract line items. You can create custom contract line item fields that are specific to your industry or support process.

#### 2. Customize contract line item page layouts.

This lets you specify which fields and related lists users see on contract line items. Consider making the following customizations:

- Add the Status Icon field so users can easily see whether the line item is active, expired, or inactive.
- To let users make one line item the parent of another, add the Parent Contract
   Line Item field and Child Contract Line Items related list. You can also add the read-only
   Root Contract Line Item field, which lists the top-level line item in a contract
   line item hierarchy. A contract line item hierarchy can contain up to 10,000 line items.

# **EDITIONS**

Available in: Salesforce Classic

Available in: **Professional**, **Enterprise**, **Performance**, **Unlimited**, and **Developer** Editions with the Service Cloud

### **USER PERMISSIONS**

To set up service contracts and contract line items with entitlements:

"Manage Entitlements"
 AND

"Customize Application"

#### 3. Customize other objects' page layouts.

This lets you choose how users can associate contract line items with other records. Consider making the following customizations:

- (Required) Add the Contract Line Items related list to service contract page layouts. This lets users create, edit, and delete contract line items from service contracts.
- Add the Contract Line Items related list to asset layouts. This lets users view and change associations between assets and contract line items
- Add the Contract Line Item lookup field to entitlement page layouts. This lets users associate a line item with a particular entitlement.

#### 4. Set field-level security on contract line items.

This lets you choose which contract line item fields users can access.

#### 5. Set field history tracking on contract line items.

This lets you see when field values were changed. Changes are listed in the Contract Line Item History related list on contract line items. From the object management settings for contract line items, go to the fields section, and then click **Set History Tracking**.

Note: Schedules aren't available for contract line items, and community users can't access them.

# Set Up Entitlement Management in Communities

Add entitlement management to your communities to let customers or partners view their entitlements and service contracts. Contract line items don't display in communities.

Follow these steps to expose entitlements and/or service contracts in a community.

- 1. Update user profiles.
  - **a.** Clone the Customer Community User, Customer Community Plus User, or Partner Community User profiles and enable the "Read" permission on entitlements and/or service contracts.
    - Note: Remember to click **Edit Profiles** at the bottom of the detail page to activate the new profiles.
  - **b.** Optionally, on the profiles of delegated community moderators, enable the "Create" and "Delete" permissions on entitlement contacts. This lets moderators update entitlement contacts.
  - **c.** Verify that the tab visibility for the Entitlements and/or Service Contracts tabs is Default On.
- 2. Add the Entitlements and/or Service Contracts tabs to the community.
- **3.** Add the Entitlement Name field to case and work order page layouts assigned to community users. This lets users add entitlements to cases and work orders. Work orders are not available in communities built using the self-service community templates.
  - Note: To avoid exposing your internal support processes, we recommend **not** adding the following fields to case and work order page layouts for community users:
    - Entitlement Process Start Time
    - Entitlement Process End Time
    - Stopped
    - Stopped Since
- **4.** Optionally, add the Entitlements related list to account and contact page layouts assigned to community moderators. This lets moderators create cases automatically associated with the right entitlements.

### **EDITIONS**

Available in: Salesforce Classic

Communities are available in: **Enterprise**, **Performance**, **Unlimited**, and **Developer** Editions with the Service Cloud

Entitlement Management is available in **Professional**, **Enterprise**, **Performance**, **Unlimited**, and **Developer** Editions with the Service Cloud

### **USER PERMISSIONS**

To create, customize, or activate a community:

 "Create and Set Up Communities" AND is a member of the community they're updating

To set up entitlement management:

"Manage Entitlements"

To assign user licenses:

"Manage Internal Users"

# Report on Entitlements

Use custom report types to define report criteria that users can use to run and create reports on entitlements, service contracts, and contract line items.

After you set up entitlement management, your Salesforce org automatically includes the following custom report types:

| <b>Custom Report Type</b>                  | Description                                                               | Report Type Location     |
|--------------------------------------------|---------------------------------------------------------------------------|--------------------------|
| Accounts with entitlements with contacts   | Lists accounts with entitlements that include contacts (named callers).   | Accounts & Contacts      |
| Service contracts with contract line items | Lists service contracts with contract line items (products).              | Customer Support Reports |
| Service contracts with entitlements        | Lists service contracts with entitlements.                                | Customer Support Reports |
| Cases with milestones                      | Lists cases with milestones.  Note: This report type can't be customized. | Customer Support Reports |

To customize entitlement management custom report types:

- 1. From Setup, enter Report Types in the Quick Find box, then select Report Types.
- **2.** From the All Custom Report Types page, you can:
  - Define a new custom report type. You can't select entitlements as a primary object.
  - Update a custom report type's name, description, report type category, and deployment status.
  - Delete a custom report type.
    - (1) Important: When you delete a custom report type, all the data stored in the custom report type is deleted and cannot be restored from the Recycle Bin.
- ? Tip: If you want to view a list of work orders with milestones in your org, use the Object Milestones custom report type to create a work order report.

### **EDITIONS**

Available in: Salesforce Classic

Available in: **Professional**, **Enterprise**, **Performance**, **Unlimited**, and **Developer** Editions with the Service Cloud

### **USER PERMISSIONS**

To create or update entitlement management custom report types:

"Manage Custom Report Types"

To create and run reports based on entitlement management custom report types:

"Create and Customize Reports"

# **ENFORCING SERVICE LEVELS**

# Set Up Milestones

Milestones represent required steps in your support management process, like first response times. Set up and customize milestones in your org so they can be added to entitlement processes and applied to support records like cases and work orders.

#### 1. Customize Milestone Page Layouts

Milestones appear in the Case Milestones related list on cases, and the Object Milestones related list on work orders. Customize your page layouts to help support agents and supervisors track support progress.

#### 2. Enable Milestone Feed Items

Help support agents monitor support activity by enabling milestone feed items. This option posts a notification to the feed and the record owner's profile page when a milestone is completed or violated.

#### 3. Set Up the Milestone Tracker

The milestone tracker gives support agents a complete view of upcoming and closed milestones, and displays countdowns for active and overdue milestones. Add it to the case feed, work order feed, a custom page, or the service console.

#### 4. Limit User Updates to Milestones

Add validation rules to milestones to prevent users from updating milestones unless certain criteria are met.

#### 5. Create a Milestone

Milestones represent required steps in your support process, such as case resolution time and first response time. You'll create "master" milestones in your org, then add them to entitlement processes to enforce different service levels on support records like cases and work orders.

#### 6. Auto-Complete Case Milestones

Create an Apex trigger that automatically marks milestones Completed on cases that match unique criteria. In your trigger, define which events and related case criteria must be satisfied for a milestone to be marked Completed. You can implement a similar trigger to auto-complete work order milestones.

# EDITIONS

Available in: Salesforce Classic

Available in: **Professional**, **Enterprise**, **Performance**, **Unlimited**, and **Developer** Editions with the Service Cloud

# Customize Milestone Page Layouts

Milestones appear in the Case Milestones related list on cases, and the Object Milestones related list on work orders. Customize your page layouts to help support agents and supervisors track support progress.

- 1. Add any of the following fields to case and object milestone detail pages.
  - To edit case milestone detail page layouts, from Setup, enter *Case Milestones* in the Quick Find box, then click **Page Layouts** under Case Milestones.
  - To edit object milestone detail page layouts (which apply to work order milestones), from Setup, enter Object Milestones in the Quick Find box, then click Page Layouts under Object Milestones.

| Field               | Description                                                                                                    |
|---------------------|----------------------------------------------------------------------------------------------------|
| Actual Elapsed Time | The amount of time that it took to complete a milestone.                                                                                                    |
|                     | (Elapsed Time) – (Stopped Time) = (Actual Elapsed Time)                                                                                                    |
|                     | Note: If you want to be able to display this field, Enable stopped time and actual elapsed time must be selected on the Entitlement Settings page.                                                                |
| Completed           | lcon (✔) that indicates a milestone completion.                                                                                                    |
| Completion Date     | The date and time the milestone was completed.                                                                                                    |
| Elapsed Time        | The time it took to complete a milestone.<br>Automatically calculated to include any<br>business hours on the support record. Elapsed<br>time is calculated only after the Completion<br>Date field is populated. |
| Entitlement Process | The entitlement process that is being used for the record. Entitlement processes are optional.                                                                                                    |
| Start Date          | The date and time that the milestone tracking started.                                                                                                    |
| Stopped Time        | How long an agent has been blocked from completing a milestone. For example, an agent might wait for a customer to reply with more information.                                                                   |
|                     | Note: Enable stopped time and actual elapsed time must be selected on the Entitlement Settings page.                                                                                                    |

# **EDITIONS**

Available in: Salesforce Classic

Available in: **Professional**, **Enterprise**, **Performance**, **Unlimited**, and **Developer** Editions with the Service Cloud

### **USER PERMISSIONS**

To create and edit page layouts:

"Customize Application"

To create milestones:

"Manage Entitlements"
 AND

"Customize Application"

To enable the "Stopped Time" and "Actual Elapsed Time" fields:

| Field             | Description                                                                                                    |  |
|-------------------|----------------------------------------------------------------------------------------------------|--|
| Target Date       | The date and time to complete the milestone.                                                                                         |  |
| Target Response   | The time to complete the milestone. Automatically calculated to include any business hours on the support record.                    |  |
| Time Remaining    | The time that remains before a milestone violation. Automatically calculated to include any business hours on the support record.    |  |
| Time Since Target | The time that has elapsed since a milestone violation. Automatically calculated to include any business hours on the support record. |  |
| Violation         | Icon (1) that indicates a milestone violation.                                                                                       |  |

# 2. Add milestone elements to case and work order page layouts:

**a.** Add milestone fields:

| Field                          | Description                                                                                                |
|--------------------------------|----------------------------------------------------------------------------------------------------|
| Milestone Status               | The milestone's status.                                                                                    |
| Milestone Status Icon          | An icon that corresponds to the milestone status:  • ✓ Compliant  • ⊕ Open Violation  • △ Closed Violation |
| Entitlement Process Start Time | The time the record enters the entitlement process.                                                        |
| Entitlement Process End Time   | The time the record exits the entitlement process.                                                         |

**b.** Add the Case Milestones or Object Milestones related list to display the record's milestones.

Enforcing Service Levels Enable Milestone Feed Items

# **Enable Milestone Feed Items**

Help support agents monitor support activity by enabling milestone feed items. This option posts a notification to the feed and the record owner's profile page when a milestone is completed or violated.

# Important:

- Chatter and entitlements must be enabled in your org.
- Enabling milestone feed items doesn't create feed items for milestones that have already been completed or violated.
- If you add entitlement management to a community, enabling milestone feed items also makes feed items visible to community users.
- From Setup, enter Entitlement Settings in the Quick Find box, then select Entitlement Settings.
- 2. Select Enable milestone feed items. This enables feed items for both cases and work orders.

# EDITIONS

Available in: Salesforce Classic

Available in: **Professional**, **Enterprise**, **Performance**, **Unlimited**, and **Developer** Editions with the Service Cloud

### **USER PERMISSIONS**

To enable milestone feed items:

"Manage Entitlements"

# Set Up the Milestone Tracker

The milestone tracker gives support agents a complete view of upcoming and closed milestones, and displays countdowns for active and overdue milestones. Add it to the case feed, work order feed, a custom page, or the service console.

Often, support agents' performance is measured by how often they meet milestones. The milestone tracker helps agents be prepared for support deadlines by showing them:

- The time remaining until an active milestone reaches its Target Date
- The time passed since an overdue milestone's Target Date
- A list of upcoming milestones
- A list of closed milestones

When a milestone is in progress, the milestone is represented by a green circle. The circle winds down clockwise as time elapses. The remaining time is shown in the center of the circle. When the time to complete the milestone expires, the circle turns red. The amount of time that the milestone is overdue is shown in the center of the circle.

### **EDITIONS**

Available in: Salesforce Classic

Available in: **Professional**, **Enterprise**, **Performance**, **Unlimited**, and **Developer** Editions with the Service Cloud

### **USER PERMISSIONS**

To create and edit page layouts:

"Customize Application"

To assign page layouts:

"Manage Users"

To set how time displays in the milestone tracker:

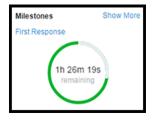

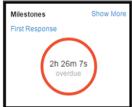

If more than 24 hours remain on a milestone, the countdown displays in days (for example, 1d). When fewer than 24 hours remain, the countdown format switches to hours/minutes/seconds.

#### 1. Expose the milestone tracker to support agents.

You can expose the tracker in one of three ways:

- Add it to the case feed. If you plan to use milestones on work orders, follow the same steps to add the tracker to the work order feed.
  - a. From the object management settings for cases, go to Page Layouts.
  - **b.** In the Case Page Layouts section, click **Edit**, and then click **Feed View** in the page layout editor.
  - **c.** In the Other Tools and Components section, select the Milestone Tracker and specify where on the page you want it to appear.
  - d. Click Save.
- Add it to a custom Visualforce page using the <apex:milestoneTracker> component.
- Add it as a component to the service console.

#### 2. Set how the milestone tracker displays time remaining or time overdue on milestones.

By default, the tracker uses actual hours. To make it display time remaining or time overdue in business hours, follow these steps.

- a. From Setup, enter Entitlement Settings in the Quick Find box, then select Entitlement Settings.
- b. In the Milestone Tracker section, deselect **Show the time remaining in actual hours, not business hours**.
- c. Click Save.
- **Example:** Suppose an active milestone's business hours are 9 a.m. to 5 p.m. Right now, it's 4:30 p.m. and the milestone's Target Date is 11:00 a.m. tomorrow.
  - If the milestone tracker shows the remaining time in **business hours** (the default setting), it displays a countdown of 2 hours and 30 minutes (4:30 to 5 p.m. today and 9 to 11 a.m. tomorrow).
  - If the milestone tracker shows the remaining time in **actual hours**, it displays a countdown of 18 hours and 30 minutes (4:30 p.m. today to 11:00 a.m. tomorrow).

# Limit User Updates to Milestones

Add validation rules to milestones to prevent users from updating milestones unless certain criteria are met.

- 1. From the object management settings for case milestones, go to Validation Rules.
- 2. Click New.
- 3. Enter the rule details.
- 4. Save your changes.

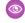

**Example**: This validation rule prevents users from selecting milestone completion dates that are earlier than the case creation date. You can create a similar validation rule for work orders from the object management settings for Object Milestones in Setup.

| Field                   | Value                                                                           |
|-------------------------|---------------------------------------------------------------------------------|
| Rule Name               | milestone_completion_date                                                       |
| Description             | A milestone's completion date must be later than the case creation date.        |
| Error Condition Formula | CompletionDate < Case.CreatedDate                                               |
| Error Message           | Error: The milestone completion date must be later than the case creation date. |
| Error Location          | Top of Page                                                                     |

### **EDITIONS**

Available in: Salesforce Classic

Available in: Professional, Enterprise, Performance, **Unlimited**, and **Developer** Editions with the Service Cloud

### **USER PERMISSIONS**

To define or change field validation rules:

"Customize Application"

To create or edit milestones:

**Enforcing Service Levels** Create a Milestone

# Create a Milestone

Milestones represent required steps in your support process, such as case resolution time and first response time. You'll create "master" milestones in your org, then add them to entitlement processes to enforce different service levels on support records like cases and work orders.

Follow these steps to create a milestone. Walk Through It: Create a Milestone.

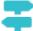

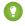

👔 Tip: The Entitlement Management Trailhead module introduces you to common terms and walks you through the process of creating milestones. And, it's fun! To get started, see Entitlement Management.

1. From Setup, enter Milestones in the Quick Find box, then select Milestones under Entitlement Management.

#### 2. Click New Milestone.

- 3. Enter a name and description. Try to name milestones after common support tasks, like "First Response Time" or "Resolution Time". Descriptive names help users understand milestones when they see them on cases, work orders, or entitlement processes.
- **4.** Select a recurrence type.

| Recurrence Type | Description                                                                           | Example                             |
|-----------------|---------------------------------------------------------------------------------------|-------------------------------------|
| No Recurrence   | The milestone occurs only once on the record.                                         | "First Response"  "Resolution Time" |
| Independent     | The milestone occurs whenever the milestone criteria are met on the record.           | "Response Time"                     |
| Sequential      | The milestone occurs on repeat whenever the milestone criteria are met on the record. | "Customer Contact Made"             |

# **EDITIONS**

Available in: Salesforce Classic

Available in: Professional, **Enterprise**, Performance, **Unlimited**, and **Developer** Editions with the Service Cloud

### **USER PERMISSIONS**

To create milestones:

- "Manage Entitlements" AND
  - "Customize Application"

#### 5. Click Save.

You can't apply milestones to a record by themselves; they must be part of an entitlement process. So after you create your milestone, add it to an entitlement process.

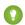

Tip: You can add validation rules to milestones so users can only update a milestone if it meets specific standards. For details, see Limit User Updates to Milestones.

# **Auto-Complete Case Milestones**

Create an Apex trigger that automatically marks milestones Completed on cases that match unique criteria. In your trigger, define which events and related case criteria must be satisfied for a milestone to be marked Completed. You can implement a similar trigger to auto-complete work order milestones.

The following triggers mark specific types of milestones Completed when the case they are on meets unique criteria. We've also provided a milestone utility Apex class and accompanying unit tests. Define the milestone utility class before you use any of the triggers.

#### **Milestone Utility Apex Class**

Apex classes reduce the size of your triggers and make it easier to reuse and maintain Apex code. To define this Apex class in your org:

- 1. From Setup, enter Apex Classes in the Quick Find box, then click Apex Classes.
- 2. Click New.
- **3.** Copy the class text and paste it into the text field.
- 4. Click Save.

# **EDITIONS**

Available in: Salesforce Classic

Available in: **Professional**, **Enterprise**, **Performance**, **Unlimited**, and **Developer** Editions with the Service Cloud

### **USER PERMISSIONS**

To define Apex triggers and classes:

"Author Apex"

#### **Apex Class Unit Test**

You can set up Apex unit tests in the developer console to scan your code for any issues.

```
/**

* This class contains unit tests for validating the behavior of Apex classes

* and triggers.

* Unit tests are class methods that verify whether a particular piece

* of code is working properly. Unit test methods take no arguments,

* commit no data to the database, and are flagged with the testMethod

* keyword in the method definition.

* 

* All test methods in an organization are executed whenever Apex code is deployed

* to a production organization to confirm correctness, ensure code

* coverage, and prevent regressions. All Apex classes are

* required to have at least 75% code coverage in order to be deployed

* to a production organization. In addition, all triggers must have some code coverage.
```

```
* The @isTest class annotation indicates this class only contains test
* methods. Classes defined with the @isTest annotation do not count against
* the organization size limit for all Apex scripts.
* See the Apex Language Reference for more information about Testing and Code Coverage.
*/
@isTest
private class MilestoneTest {
static testMethod void TestCompleteMilestoneCase() {
List<Account> acts = new List<Account>();
Account myAcc = new Account (Name='TestAct', phone='1001231234');
acts.add(myAcc);
Account busAcc = new Account(Name = 'TestForMS', phone='4567890999');
acts.add(busAcc);
insert acts;
Contact cont = new Contact(FirstName = 'Test', LastName = 'LastName', phone='4567890999',
accountid = busAcc.id);
insert(cont);
Id contactId = cont.Id;
Entitlement entl = new Entitlement(Name='TestEntitlement', AccountId=busAcc.Id);
insert entl;
String entlId;
if (entl != null)
entlId = entl.Id;
List<Case> cases = new List<Case>{};
if (entlId != null) {
Case c = new Case(Subject = 'Test Case with Entitlement ',
EntitlementId = entlId, ContactId = contactId);
cases.add(c);
if (cases.isEmpty() == false) {
insert cases;
List<Id> caseIds = new List<Id>();
for (Case cL : cases) {
caseIds.add(cL.Id);
milestoneUtils.completeMilestone(caseIds, 'First Response', System.now());
}
}
static testMethod void testCompleteMilestoneViaCase() {
List<Account> acts = new List<Account>();
Account myAcc = new Account (Name='TestAct', phone='1001231234');
acts.add(myAcc);
```

```
Account busAcc = new Account(Name = 'TestForMS', phone='4567890999');
acts.add(busAcc);
insert acts;
Contact cont = new Contact(FirstName = 'Test', LastName = 'LastName', phone='4567890999',
accountid = busAcc.id);
insert(cont);
Id contactId = cont.Id;
Entitlement entl = new Entitlement(Name='TestEntitlement', AccountId=busAcc.Id);
insert entl;
String entlId;
if (entl != null)
entlId = entl.Id;
List<Case> cases = new List<Case>{};
for(Integer i = 0; i < 1; i++) {</pre>
Case c = new Case(Subject = 'Test Case ' + i);
cases.add(c);
if (entlId != null) {
c = new Case(Subject = 'Test Case with Entitlement ' + i,
EntitlementId = entlId);
cases.add(c);
}
}
```

#### Sample Trigger 1

You can create a milestone named Resolution Time that requires cases to be closed within a certain length of time. It's a great way to enforce case resolution terms in SLAs. This sample case trigger marks each Resolution Time milestone Completed when its case is closed. This way, the support agent doesn't have to manually mark the milestone completed after closing the case.

Note: This trigger references the milestone utility test class, so be sure to define the test class first.

To define this trigger in your org:

- 1. From Setup, enter Case Triggers in the Quick Find box, then click Case Triggers.
- 2. Click New.
- 3. Copy the trigger text and paste it into the text field.
- 4. ClickSave.

```
}
```

#### Sample Trigger 2

You can create a milestone named First Response that requires agents to get in touch with a case contact within X minutes or hours of the case's creation. It's a nice way to ensure that your support team is communicating with case contacts as soon as possible. This sample email trigger marks a First Response milestone Completed when an email is sent to the case contact. That way, the support agent doesn't have to manually mark the First Response milestone Completed after they email the case contact.

Note: This trigger references the milestone utility test class, so be sure to define the test class first.

To define this trigger in your org:

1. From Setup, enter *Email Triggers* in the Quick Find box, then click **Email Triggers**.

- 2. Click New.
- 3. Copy the trigger text and paste it into the text field.
- 4. ClickSave.

```
trigger CompleteFirstResponseEmail on EmailMessage (after insert) {
    if (UserInfo.getUserType() == 'Standard'){
        DateTime completionDate = System.now();
        Map<Id, String> emIds = new Map<Id, String>();
        for (EmailMessage em : Trigger.new) {
            if(em.Incoming == false)
                emIds.put(em.ParentId, em.ToAddress);
        if (emIds.isEmpty() == false) {
            Set <Id> emCaseIds = new Set<Id>();
            emCaseIds = emIds.keySet();
                List<Case> caseList = [Select c.Id, c.ContactId, c.Contact.Email,
                    c.OwnerId, c.Status,
                    c.EntitlementId,
                    c.SlaStartDate, c.SlaExitDate
                    From Case c where c.Id IN :emCaseIds];
            if (caseList.isEmpty() == false) {
                    List<Id> updateCases = new List<Id>();
                    for (Case caseObj:caseList) {
                        if ((emIds.get(caseObj.Id) == caseObj.Contact.Email) &&
                             (caseObj.Status == 'In Progress') &&
                             (caseObj.EntitlementId != null) &&
                             (caseObj.SlaStartDate <= completionDate) &&</pre>
                             (caseObj.SlaStartDate != null) &&
                             (caseObj.SlaExitDate == null))
                                 updateCases.add(caseObj.Id);
                    if(updateCases.isEmpty() == false)
                        milestoneUtils.completeMilestone(updateCases,
                                 'First Response', completionDate);
        }
    }
```

#### Sample Trigger 3

While the previous trigger dealt with email messages, this sample case comment trigger marks a First Response milestone Completed when a public comment is made on the case. You can use it if a public case comment is a valid first response in your support terms.

Note: This trigg

Note: This trigger references the milestone utility test class, so be sure to define the test class first.

To define this trigger in your org:

- 1. From Setup, enter Case Comment Triggers in the Quick Find box, then click Case Comment Triggers.
- 2. Click New.
- 3. Copy the trigger text and paste it into the text field.
- 4. Click Save.

```
trigger CompleteFirstResponseCaseComment on CaseComment (after insert) {
    if (UserInfo.getUserType() == 'Standard'){
        DateTime completionDate = System.now();
        List<Id> caseIds = new List<Id>();
        for (CaseComment cc : Trigger.new) {
                if(cc.IsPublished == true)
                caseIds.add(cc.ParentId);
        }
        if (caseIds.isEmpty() == false) {
            List<Case> caseList = [Select c.Id, c.ContactId, c.Contact.Email,
                    c.OwnerId, c.Status,
                    c.EntitlementId, c.SlaStartDate,
                    c.SlaExitDate
                    From Case c
                    Where c.Id IN :caseIds];
        if (caseList.isEmpty() == false) {
            List<Id> updateCases = new List<Id>();
            for (Case caseObj:caseList) {
                if ((caseObj.Status == 'In Progress') &&
                         (caseObj.EntitlementId != null) &&
                         (caseObj.SlaStartDate <= completionDate) &&</pre>
                         (caseObj.SlaStartDate != null) &&
                         (caseObj.SlaExitDate == null))
                    updateCases.add(caseObj.Id);
                if(updateCases.isEmpty() == false)
                    milestoneUtils.completeMilestone(updateCases,
                    'First Response', completionDate);
        }
   }
```

# Set Up an Entitlement Process

Entitlement processes are timelines that include all of the steps (milestones) that your support team must complete to resolve cases or work orders. Set up an entitlement process to apply to entitlements in your Salesforce org.

#### 1. Create an Entitlement Process

Create an entitlement process to give support agents a timeline of required steps to follow when solving support records. Each process includes the logic necessary to determine how to enforce the correct service level for your customers.

#### 2. Customize Entitlement Process Fields

If you intend to use entitlement processes in your Salesforce org, customize page layouts to ensure that support agents can see and interact with entitlement processes.

#### 3. Add a Milestone to an Entitlement Process

Add milestones to entitlement processes to define required steps in your support process.

#### 4. Add a Milestone Action to an Entitlement Process

Milestone actions are time-dependent workflow actions that occur at every step (milestone) in an entitlement process. After you create an entitlement process and add milestones to it, add milestone actions to the milestones.

#### 5. Apply an Entitlement Process to an Entitlement

You've created an entitlement process; now it's time to use it! Apply an entitlement process to a customer's entitlement so all support records linked to the entitlement use that process.

# Create an Entitlement Process

Create an entitlement process to give support agents a timeline of required steps to follow when solving support records. Each process includes the logic necessary to determine how to enforce the correct service level for your customers.

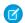

Note: You must create milestones before you create an entitlement process.

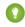

Tip: The Entitlement Management Trailhead module introduces you to common terms and walks you through creating an entitlement process. And, it's fun! To get started, see Entitlement Management.

- 1. From Setup, enter *Entitlement Processes* in the Quick Find box, then select **Entitlement Processes** under Entitlement Management.
- 2. Click New Entitlement Process.
- **3.** Select an entitlement process type. If you intend to use the process to enforce milestones on cases, select Case. If you intend to use the process to enforce milestones on work orders, select Work Order. (If work orders aren't enabled in your org, you only see the Case option.)

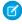

**Note:** If you're using entitlement processes, manage customers' work orders and cases on separate entitlements. This is because an entitlement process only runs on records that match its type. For example, when a Case entitlement process is applied to an entitlement, the process only runs on cases associated with the entitlement. If a work order is also associated with the entitlement, the process won't run on the work order.

### **EDITIONS**

Available in: Salesforce Classic

Available in: **Professional**, **Enterprise**, **Performance**, **Unlimited**, and **Developer** Editions with the Service Cloud

# **EDITIONS**

Available in: Salesforce Classic

Available in: **Professional**, **Enterprise**, **Performance**, **Unlimited**, and **Developer** Editions with the Service Cloud

# **USER PERMISSIONS**

To view entitlements:

"Read" on entitlements

To change entitlements:

"Edit" on entitlements

To create and update entitlement processes:

- **4.** Enter a name—for example, *Standard Support Process*—and a description.
- **5.** If you want to enable the process, select **Active**.
  - Tip: We recommend waiting to activate an entitlement process until you add milestone actions to it. You can't update or delete milestone actions on a process after it's activated and applied to a record.
- **6.** Optionally, if entitlement versioning is enabled, select **Default Version** to make this version of the entitlement process the default.
- **7.** Choose the criteria for records to enter and exit the entitlement process.

| Field                      | Description                                                                                                    | More Actions to Take?                                                                                                    |
|----------------------------|----------------------------------------------------------------------------------------------------|----------------------------------------------------------------------------------------------------|
| Record* enters the process | Based on record created date  Select if records should enter the process when they're created.                                                                           | No                                                                                                    |
|                            | Based on a custom date/time field on the record  Select if you want the value of a custom date/time field on the record to determine when the record enters the process. | Yes, a drop-down list displays for selecting the custom date/time. You can only choose a custom date/time, not a custom date.                                                                                                    |
| Record exits the process   | Based on when record is closed Select if records should exit the process when they're closed.                                                                            | No                                                                                                    |
|                            | Based on custom criteria                                                                                                    | Yes, select one of the following:                                                                                                    |
|                            | Select if records should exit the process based on criteria you define.                                                                                                  | <ul> <li>Choose criteria are met and<br/>select the filter criteria that a record<br/>must meet for it to exit the process.</li> <li>For example, set a case filter to<br/>Priority equals Low if you<br/>want cases with the Priority field<br/>marked Low to exit the process.</li> </ul> |
|                            |                                                                                                    | Choose formula evaluates to true and enter a formula that returns a value of "True" or "False." Salesforce triggers the rule if the formula returns "True."                                                                                                    |
|                            |                                                                                                    | • Choose formula evaluates to true and enter a formula that returns a value of "True" or "False." Records exit the process if the formula returns "True." For example, the formula (Case: Priority equals Low) AND (Case: Case Origin equals Email, Web) moves cases out of                 |

| Field | Description | More Actions to Take?                                                                        |
|-------|-------------|----------------------------------------------------------------------------------------------|
|       |             | the process if their Priority field is Low and the Case Origin field is marked Email or Web. |

<sup>\*</sup>The field names you see will reflect the entitlement process type you selected.

- **8.** Optionally, choose the business hours you'd like to apply to the entitlement process. The business hours you set here calculate the Target Date for all the milestones on this entitlement process. To learn more, see How Business Hours Work in Entitlement Management.
- 9. Save your changes.

# **Customize Entitlement Process Fields**

If you intend to use entitlement processes in your Salesforce org, customize page layouts to ensure that support agents can see and interact with entitlement processes.

1. Add these fields to case and work order page layouts:

| Field                                          | Description                                                                                                    |
|------------------------------------------------|----------------------------------------------------------------------------------------------------|
| Timeline (available only on case page layouts) | How far along a case is to reaching an entitlement process's milestones. You can click or hover your mouse pointer over each milestone to view its details. These icons represent milestones: |
|                                                | • Completed milestone                                                                                                    |
|                                                | • Violated milestone                                                                                                    |
|                                                | You can drag the Handle icon ( ) along the Timeline Zoom tool to view past and future milestones. If an entitlement process applies to the case, this field appears.                          |
| Stopped                                        | Lets you stop an entitlement process on a record, which might be necessary if you're waiting for a customer's reponse.                                                                        |
| Stopped Since                                  | The date and time the entitlement process was stopped on the record.                                                                                                    |

#### 2. Save your changes.

# **EDITIONS**

Available in: Salesforce Classic

Available in: **Professional**, **Enterprise**, **Performance**, **Unlimited**, and **Developer** Editions with the Service Cloud

### **USER PERMISSIONS**

To edit page layouts:

"Customize Application"

# Add a Milestone to an Entitlement Process

Add milestones to entitlement processes to define required steps in your support process.

- 1. From Setup, enter *Entitlement Processes* in the Quick Find box, then select **Entitlement Processes.**
- 2. Click the name of an entitlement process.
- 3. If you're using versioning, click the name of the entitlement process again under Entitlement Process Versions.
- **4.** Click **New** on the Milestones related list.
- **5.** Choose the milestone.
- 6. In Time Trigger (Minutes), enter the number of minutes in which users must complete the milestone before it triggers an action.

Or, if you'd like the trigger time for the milestone to be calculated dynamically based on the milestone type and properties of the case or work order, click **Enable Apex Class for the Time** Trigger (Minutes).

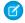

Note: You must have a custom Apex class that implements the Support.MilestoneTriggerTimeCalculator Apex interface to use this option.

# **EDITIONS**

Available in: Salesforce Classic

Available in: Professional, **Enterprise**, Performance, **Unlimited**, and **Developer** Editions with the Service Cloud

### **USER PERMISSIONS**

To add milestones to entitlement processes:

- 7. If you selected Enable Apex Class for the Time Trigger (Minutes), use the lookup to specify an Apex class for the dynamically calculated milestone.
- **8.** Choose when the milestone starts:

| Select              | То                                                                                                    | Use If                                                                                                    |
|---------------------|----------------------------------------------------------------------------------------------------|----------------------------------------------------------------------------------------------------|
| Milestone Criteria  | Calculate the milestone Target Date when the milestone is applied to a support record (matches the record criteria).    | A milestone's Target Date is based on when it's applied to a record. Use if the milestone is recurring.                                                                                                    |
|                     |                                                                                                    | Note: An entitlement process usually starts when the record is created, but its milestones aren't always applied right away.                                                                                   |
| Entitlement Process | Calculate the milestone Target Date when the entitlement process starts (by default, when a support record is created). | A milestone's Target Date is based on the start of the entitlement process. For example, first response and resolution times on a case always calculate their Target Date when the entitlement process starts. |

- 9. Optionally, select the business hours that you want to apply to the Target Date calculation for this milestone. If you don't specify business hours for the milestone, then the Entitlement Process business hours are used. If neither are specified, then the business hours on the case or work order are used.
- 10. Specify the order in which Salesforce should process the milestones. This applies to situations where a support record matches the criteria of multiple milestones at the same time.

- 11. Enter the criteria a record must match for the milestone to apply to it:
  - Choose criteria are met and select the filter criteria that a record must meet for a milestone to apply to it. For example, set a case filter to Priority equals High if you want the milestone to apply to cases with the Priority field marked High.
    - Choose formula evaluates to true and enter a formula that returns a value of "True" or "False." Salesforce triggers the rule if the formula returns "True."
  - Choose formula evaluates to true and enter a formula that returns a value of "True" or "False." The milestone applies to records if the formula returns "True." For example, the formula (Case: Priority equals High) AND (Case: Case Origin equals Email, Web) applies the milestone to cases where the Priority field is High and the Case Origin field is marked Email or Web. You can't use the Case Owner field in formulas.

#### 12. Click Save.

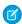

**Note:** Milestones are measured in minutes and seconds, but their start and end times are only accurate to the minute. For example, suppose a milestone is triggered at 11:10:40 a.m. and the time to complete the milestone is 10 minutes. In this case, the milestone target time is 11:20:00 am, not 11:20:40. As a result, the remaining time for the agent to complete the milestone is 9 minutes and 20 seconds, not the full 10 minutes.

# Add a Milestone Action to an Entitlement Process

Milestone actions are time-dependent workflow actions that occur at every step (milestone) in an entitlement process. After you create an entitlement process and add milestones to it, add milestone actions to the milestones.

- 1. From Setup, enter *Entitlement Processes* in the Quick Find box, then select **Entitlement Processes**.
- 2. Click the name of an entitlement process.
- 3. Click the name of a milestone on the Milestones related list.
- **4.** If you want to add a warning or violation action, add a time trigger first. After you add a trigger, the option to add a workflow action appears. Success actions use the milestone's time trigger.
  - ? Tip: If you want a violation action to fire immediately after the milestone is violated, set the time trigger to 0 minutes.
- **5.** Click **Add Workflow Action** and select an option.

| Workflow Action  | What It Does           | Example                                                                                           |
|------------------|------------------------|---------------------------------------------------------------------------------------------------|
| New Task         | Create a workflow task | Create a task for a support agent to call a customer when a First Response milestone is violated. |
| New Email        | Create an email alert  | Notify case owners when a First Response milestone on their case is near violation.               |
| New Field Update | Define a field update  | Update the case Priority field to High when a First                                               |

### **EDITIONS**

Available in: Salesforce Classic

Available in: **Professional**, **Enterprise**, **Performance**, **Unlimited**, and **Developer** Editions with the Service Cloud

### **USER PERMISSIONS**

To add milestone actions to entitlement processes:

"Manage Entitlements"
 AND

"Customize Application"

| Workflow Action        | What It Does               | Example                                                                                                   |
|------------------------|----------------------------|----------------------------------------------------------------------------------------------------|
|                        |                            | Response milestone is near violation.                                                                     |
| New Outbound Message   | Define an outbound message | Send data about parts or services to an external system after a First Response milestone is completed.    |
| Select Existing Action | Select an existing action  | Use an existing email alert to notify a case owner when their case is near violation of a first response. |

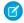

Note: Time-triggered actions only occur during your Salesforce org's business hours. You can add up to 10 actions and 10 time triggers to each type of milestone action.

# Apply an Entitlement Process to an Entitlement

You've created an entitlement process; now it's time to use it! Apply an entitlement process to a customer's entitlement so all support records linked to the entitlement use that process.

- 1. Go to the entitlement.
- 2. In the Entitlement Process lookup field, select the process you want to apply.
  - (I) Important: If you're using entitlement processes, manage customers' work orders and cases on separate entitlements. This is because an entitlement process only runs on records that match its type. For example, when a Case entitlement process is applied to an entitlement, the process only runs on cases associated with the entitlement. If a work order is also associated with the entitlement, the process won't run on the work order.

#### 3. Click Save.

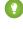

Tip: If you've set up entitlement templates, you can associate an entitlement process with a template so all entitlements created using that template automatically use the selected entitlement process.

# **EDITIONS**

Available in: Salesforce Classic

Available in: Professional, **Enterprise**, Performance, **Unlimited**, and **Developer** Editions with the Service Cloud

# **USER PERMISSIONS**

To edit entitlements:

"Edit" on entitlements

# **ENTITLEMENT VERSIONING**

# **Updating an Entitlement Process**

Entitlement versioning lets you create multiple versions of an entitlement process, even if it's assigned to active entitlements and support records.

Watch a Demo (2:20 minutes)

Use entitlement versioning if:

- You want to make several versions of an entitlement process that have minor differences
- You want to update an entitlement process to reflect changes in your business processes

You might find that an entitlement process needs to be updated seasonally, or that you need to roll back to a previous version.

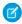

**Note:** To create multiple versions of entitlement processes, entitlement versioning must be enabled in your org. Select **Enable Entitlement Versioning** on the Entitlement Settings page in Setup.

When you create versions of entitlement processes with the same name, the version number and notes help you differentiate between versions. Salesforce prevents you from disabling entitlement versioning so you always know which version you're working with.

When you create a new version of an entitlement process, you can change any of the following:

- Name
- Description
- Whether the process is active
- Whether the version is the default
- Entry criteria
- Exit criteria

You can also add notes about the version. This makes it easy to differentiate between multiple versions of the same process, especially if they have the same name.

On new versions of entitlement processes that are currently in use, you can add new milestones, but you can't edit existing ones. On new versions of processes that aren't currently in use, you can both add new milestones and edit existing ones.

Once you create a new version of an entitlement process, you can choose to apply it to all entitlements and support records assigned to the previously used version, or only to new entitlements and support records. All versions of an entitlement process must be the same type: Case or Work Order.

# **EDITIONS**

Available in: Salesforce Classic

Available in: **Professional**, **Enterprise**, **Performance**, **Unlimited**, and **Developer** Editions with the Service Cloud

# Create a New Version of an Entitlement Process

Entitlement versioning lets you create multiple versions of an entitlement process, even if it's assigned to active entitlements and support records. You can use multiple versions of an entitlement process at the same time in your Salesforce org.

Watch a Demo (2:20 minutes)

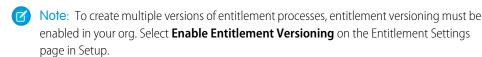

When you create versions of entitlement processes with the same name, the version number and notes help you differentiate between versions. Salesforce prevents you from disabling entitlement versioning so you always know which version you're working with.

- 1. From Setup, enter *Entitlement Processes* in the Quick Find box, then select **Entitlement Processes**.
- 2. Click the name of the entitlement process for which you want to create a new version.
- **3.** In the Entitlement Process Versions list, click the version of the process from which you want to create a new version.
- **4.** On the Entitlement Process Detail page, click **Create New Version**.
- **5.** Add details about the new version. Follow these best practices:
  - Use the Version Notes field to explain what makes the version you're creating different from others. This makes it easier to differentiate between multiple versions of the same entitlement process.
  - Leave the name as is.
  - Click Active to be able to use the new version.
  - Click **Default** if you want to make the new version the default version of the process. This makes it easier to find in lookup field searches.

#### 6. Click Save.

After saving, you can modify the entitlement process' milestones if needed.

# Important:

- On new versions of entitlement processes that are currently in use, you can add new milestones, but you can't edit existing ones. On new versions of processes that aren't currently in use, you can both add new milestones and edit existing ones.
- All versions of an entitlement process must be the same type.

When you create a new version of an entitlement process, it isn't automatically applied to entitlements that were using the previous version. To learn how to apply a new version of an entitlement process to existing and new entitlements, see Use a New Version of an Entitlement Process.

### **EDITIONS**

Available in: Salesforce Classic

Available in: **Professional**, **Enterprise**, **Performance**, **Unlimited**, and **Developer** Editions with the Service Cloud

### **USER PERMISSIONS**

To create and update entitlement processes:

# Use a New Version of an Entitlement Process

After you create a new version of an entitlement process, you can choose to apply it to all entitlements assigned to the previous version, or only to new entitlements. When you apply an entitlement process to an entitlement, it also applies the process to that entitlement's active support records.

Watch a Demo (2:20 minutes)

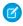

**Note:** To create multiple versions of entitlement processes, entitlement versioning must be enabled in your org. Select **Enable Entitlement Versioning** on the Entitlement Settings page in Setup.

When you create versions of entitlement processes with the same name, the version number and notes help you differentiate between versions. Salesforce prevents you from disabling entitlement versioning so you always know which version you're working with.

#### Applying an Entitlement Process to a New Entitlement

*Scenario:* You're creating an entitlement and want to apply a particular version of an entitlement process to it.

 Choose the entitlement process you want in the Entitlement Process lookup field on the entitlement.

can only choose from the default versions of existing entitlement processes.

### **EDITIONS**

Available in: Salesforce Classic

Available in: **Professional**, **Enterprise**, **Performance**, **Unlimited**, and **Developer** Editions with the Service Cloud

### **USER PERMISSIONS**

To create and update entitlement processes:

"Manage Entitlements"

Applying an Entitlement Process to an Existing Entitlement

*Scenario*: You made a new version of an entitlement process, and you want to switch all the entitlements that were using the previous version over to your new version.

🚺 Tip: After you click the lookup icon on the Entitlement Process field, select "All Versions" in the lookup dialog box. Otherwise, you

- 1. From Setup, enter Entitlement Processes in the Quick Find box, then select Entitlement Processes.
- 2. Click the name of the entitlement process you want to work with.

  The list on the main Entitlement Processes page shows the default version of each process. Click the name of a process to see a list of all available versions of it.
- **3.** On the detail page for the entitlement process, click the name of the new version that you want to apply to existing entitlements (and by default, to cases or work orders linked to those entitlements).
- 4. Click New Update Rule.
- **5.** Choose the version of the entitlement process you want to update from. You can update from any other version of the process, whether or not it's active.
- **6.** Depending on the differences between the old and new versions of the entitlement process, updating an entitlement to the new version can trigger milestone warning and violation actions on that entitlement's support records (such as cases or work orders). To avoid such warnings and violation actions, select **Don't Trigger New Milestone Warnings and Violations**. We recommend selecting this so you don't trigger violation warnings on old entitlements and support records.
- 7. Click Save.

The update rule detail page shows the estimated number of entitlements and support records that will be updated to use the new process.

**8.** Click **Start** to begin the update process.

#### **Entitlement Versioning**

Usually the update process completes within an hour, but it depends on the number of entitlements and records being updated. Throughout the update process, the update rule detail page refreshes periodically to show the number of entitlements and records processed. To stop the update at any time, click **Stop**.

When the update rule displays a Completed status, all related entitlements and support records have been updated to use the new version of the entitlement process. If the status is Completed With Exceptions, some records couldn't be updated to the new version because of errors. To find out which records weren't updated and why, contact Salesforce Support.

# LEARN MORE ABOUT ENTITLEMENT MANAGEMENT

# Where to Learn More

You can find more helpful reference information about entitlement management features at help.salesforce.com.

#### **Learn More About Entitlements**

Search for these titles:

- Entitlements
- Guidelines for Working with Entitlements
- Verify Entitlements
- Entitlement Fields

#### **Learn More About Service Contracts and Contract Line Items**

Search for these titles:

- Service Contracts
- Guidelines for Working with Service Contracts
- Service Contract Fields
- Contract Line Items
- Guidelines for Working with Contract Line Items
- Contract Line Item Fields

#### **Learn More About Milestones and Entitlement Processes**

Search for these titles:

- Milestones
- Milestones: Supported Objects
- Milestone Statuses
- Milestone Actions
- Milestone Recurrence Types
- Entitlement Processes
- How a Record Moves Through an Entitlement Process
- How Business Hours Work in Entitlement Management